## campusdifusión

## **INSTRUKCJA REJESTRACJI / LOGOWANIA**

Jeśli chcesz odblokować zasoby cyfrowe na platformie Campus Difusión, wykonaj poniższe kroki.

- 1. **Wejdź na stronę** [https://campus.difusion.com/.](https://campus.difusion.com/)
- 2. Kliknij w pole **ACCEDER**.

## campusdifusión

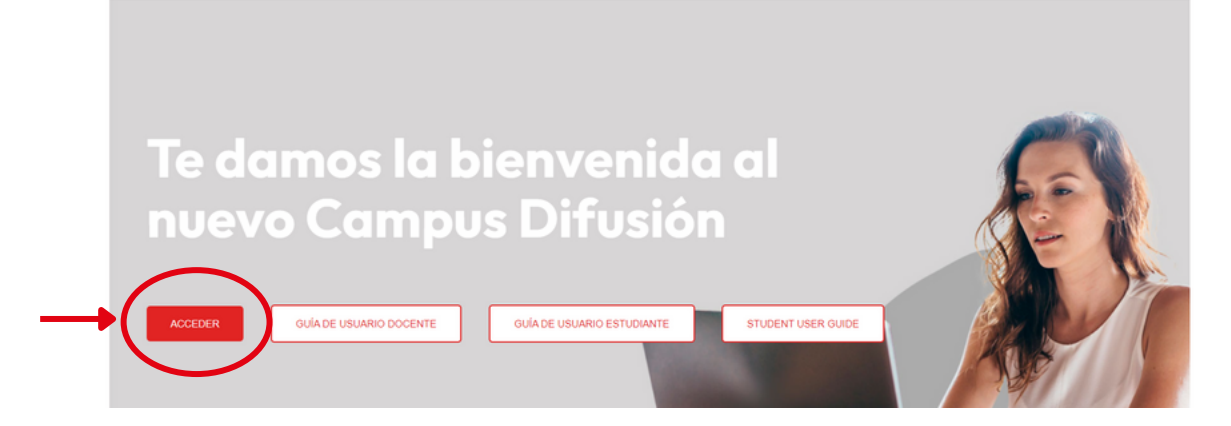

3. Jeśli posiadasz już konto, zaloguj się klikając w pole **INICIAR SESIÓN**.

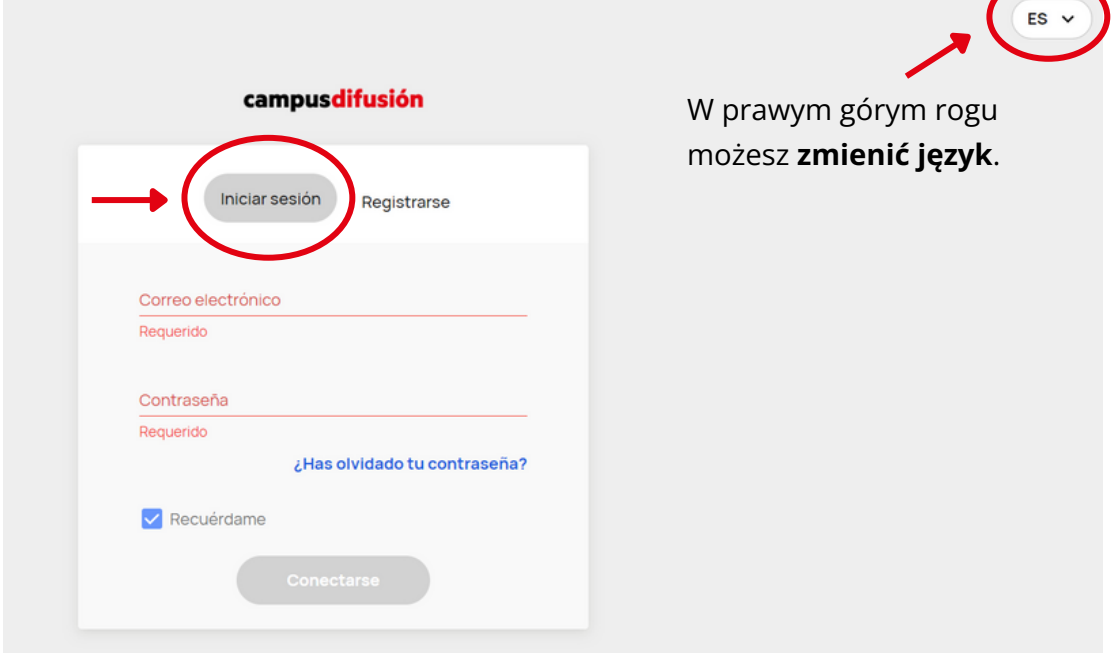

4. Jeśli nie posiadasz jeszcze konta, kliknij w pole **REGISTARSE** i załóż konto.

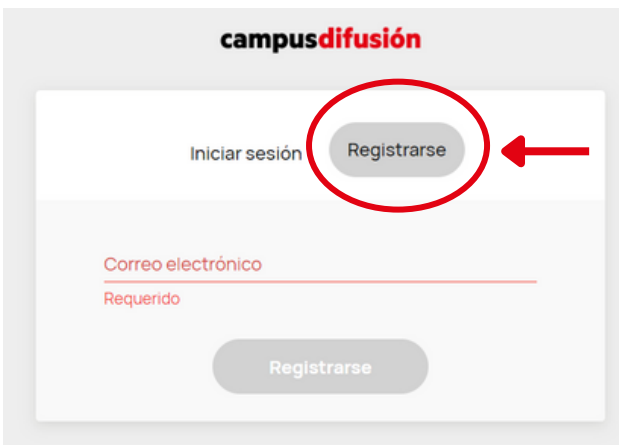

W tym kroku podaj także swoje **imię i nazwisko**, wybierz czy jesteś **uczniem / nauczycielem**, podaj informację **skąd jesteś** oraz wymyśl **hasło**.

5. Następnie kliknij w pole **AÑADIR CÓDIGO**.

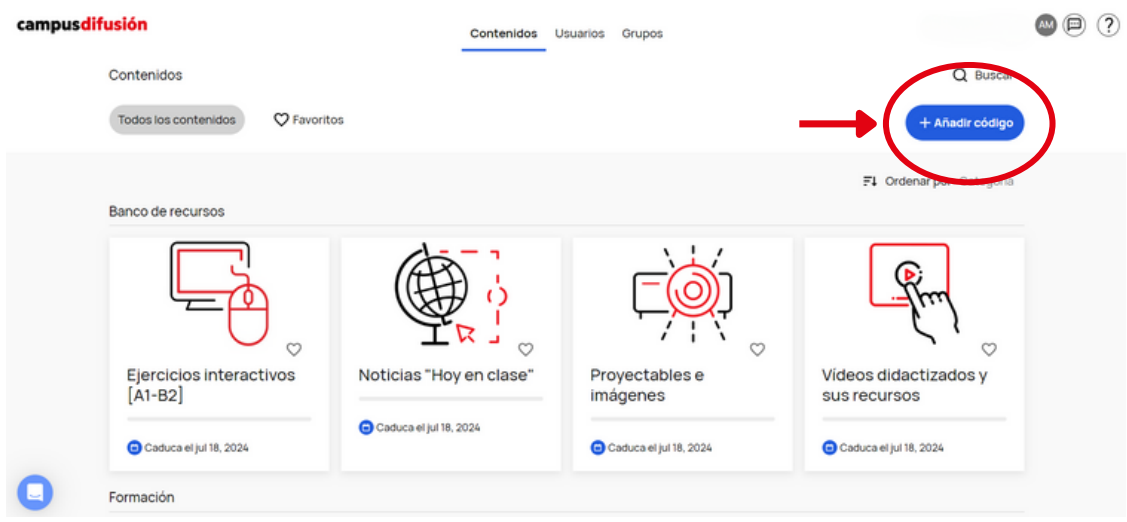

6. Jeśli posiadasz **papierową wersję podręcznika**, w polu **AÑADIR CÓDIGO** wprowadź **Kod ISBN**, który znajduje się na tylnej okładce podręcznika. Przy wprowadzaniu kodu ISBN pamiętaj o usunięciu myślników, spacji i innych znaków interpunkcyjnych.

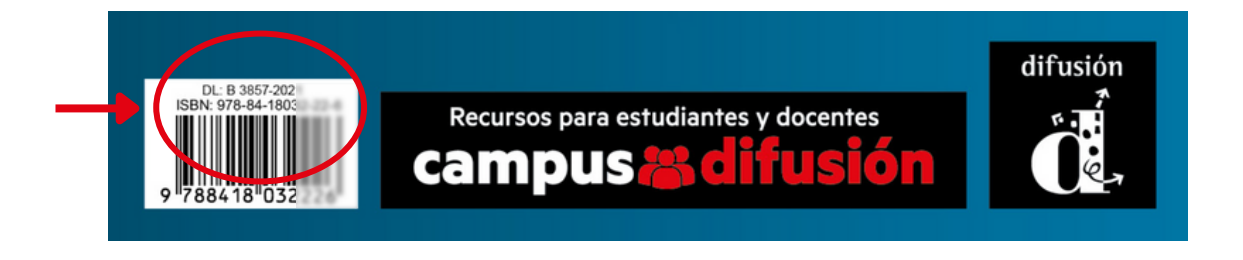

7. Jeśli korzystasz z podręcznika w wersji **EDICIÓN HÍBRIDA**, w polu **AÑADIR CÓDIGO** wprowadź **Kod**, który znajduje się na wewnętrznej stronie okładki.

8. Jeśli wykupiłeś podręcznik w wersji **DIGITAL**, w polu **AÑADIR CÓDIGO** wprowadź **Kod**, który otrzymałeś na potwierdzeniu zakupu.

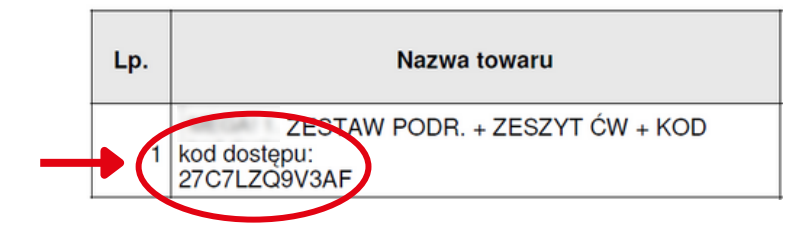

9. Jeśli chcesz **dowiedzieć się więcej** na temat korzystania z platformy Campus Difusión, zachęcamy do obejrzenia krótkich [filmików instruktażowych](https://www.youtube.com/playlist?list=PLT58JadHcEH1E2PYkMgBX5BpQutFcfYdN) oraz przeczytania [pełnej instrukcji](https://difusion.com/wp-content/uploads/2023/03/Campus-Difusion-Guia_de_usuario_profesores.pdf) w języku hiszpańskim.

Klett Polska sp. z o.o. doradcy@klett.pl tel. 61 626 90 90

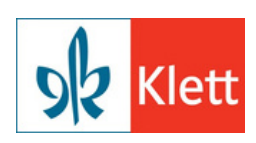